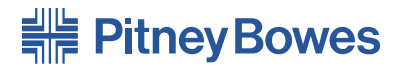

# Kostenstellen Management für Ihr digitales Frankierssystem **INVIEW™**

**Bedienungsanleitung** Deutsche Version (German Version)

In diesem Dokument wird erklärt, wie die Funktionen des optionalen INVIEW oder Budget Manager Kostenstellen Managements auf Ihrem digitalen Frankiersystem angewendet wird.

Dieses Dokument bezieht sich gelegentlich auf 'Ihre Bedienungsanleitung'. Dies bezieht sich auf die Bedienungsanleitung, die Ihnen neben Ihrem Frankiersystem zur Verfügung gestellt wurde.

Wenn Ihr System die Abteilungs-(Standard)-Kostenstellen Managementsfunktion verwendet, lesen Sie sich wegen weiterer Informationen in Ihrer Bedienungsanleitung.

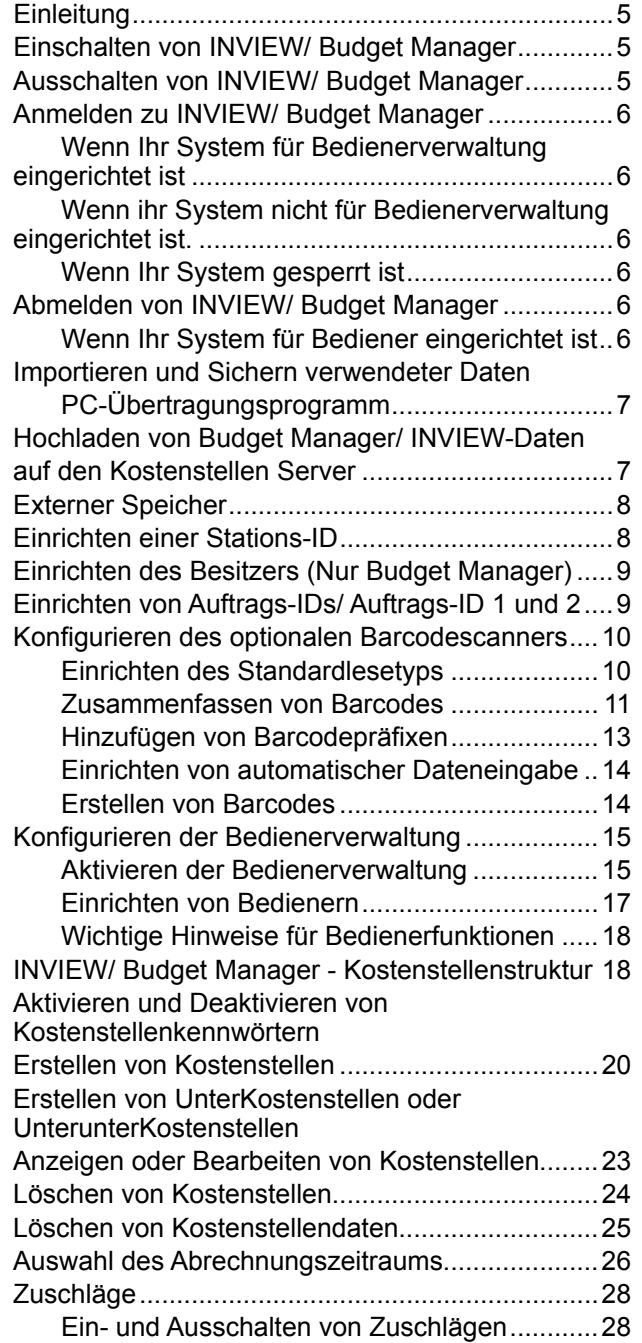

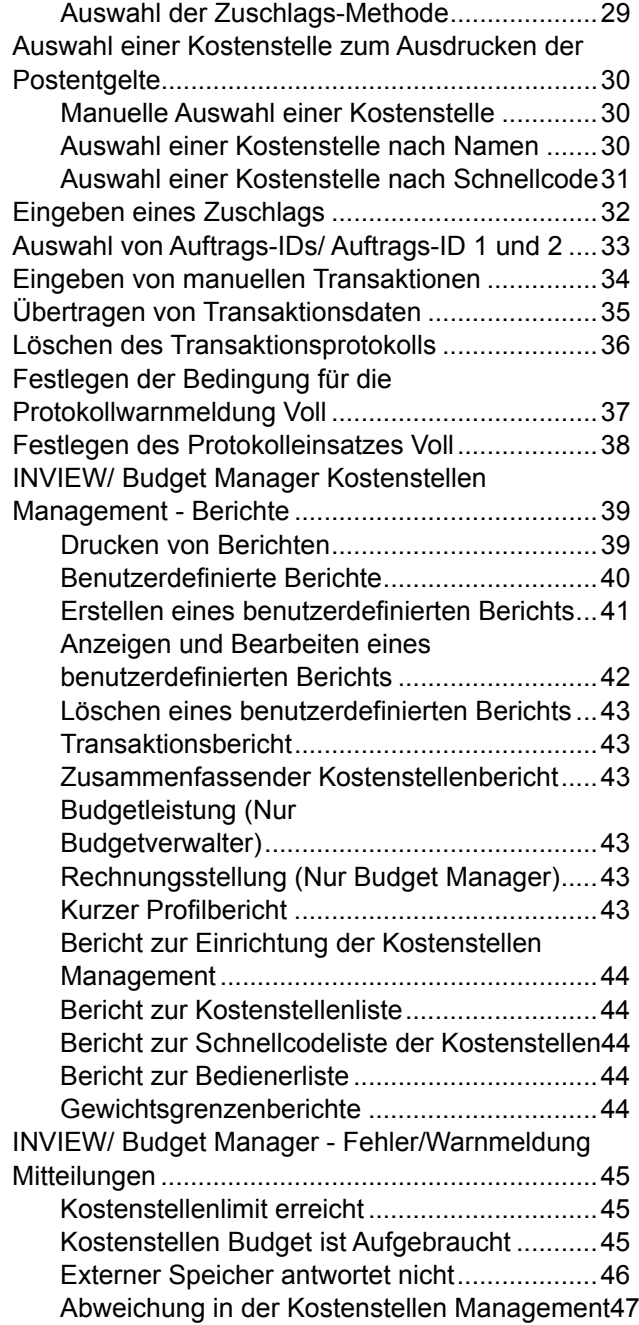

# **EINLEITUNG**

In diesem Dokument wird beschrieben, wie INVIEW oder der Budget Manager auf Ihrem Frankiersystem eingerichtet und verwendet wird.

INVIEW und Budget Manager sind optionale Pakete, die Sie erwerben können und die erweiterte Kostenstellen Managementfunktionen bieten. Der Budget Manager bietet zusätzliche Funktionen über das INVIEW-Paket. Wenden Sie sich wegen weiterer Informationen an Ihren Maschinenlieferanten.

INVIEW oder Budget Manager wird, wie in diesem Kapitel beschrieben, durch die normalen Systemmenüs aktiviert und gesteuert. Beide Pakete verwenden ein externes Speichermodul, das über eine der USB-Schnittstelle mit Ihrem System verbunden ist.

**Bitte beachten Sie:** auf INVIEW kann sich auch in bestimmten Fällen als Budget Manager-Lite bezogen werden.

# **Einschalten von INVIEW/ Budget Manager**

Wenn Sie die INVIEW/ Budget Manager Kostenstellen Managements-Option gekauft haben, folgen Sie den Schritten unten, um die Funktion zu aktivieren.

- 1. Drücken Sie auf dem Startbildschirm auf **Einstellungen**.
- 2. Wählen Sie "Kostenstellen".
- 3. Wenn das Kennwort für den Supervisor aktiviert ist, werden Sie aufgefordert dieses einzugeben und "OK" zu drücken, um fortzufahren.
- 4. Wenn Sie aufgefordert werden, wählen Sie "Kostenstellentyp:.....".
- 5. Wählen Sie "INVIEW/ Budget Manager". Nach ein paar Sekunden wird das Hauptmenü von INVIEW/ Budget Manager angezeigt.

# **Ausschalten von INVIEW/ Budget Manager**

Sie können INVIEW/ Budget Manager Kostenstellen Management, wann immer Sie wünschen, zwischenzeitlich ausschalten.

**HINWEIS:** Das Porto wird nicht nach Kostenstelle verfolgt, wenn diese Funktion ausgeschaltet ist.

- 1. Drücken Sie auf **Einstellungen**.
- 2. Wählen Sie "Kostenstellen"
- 3. Wenn das Kennwort für den Supervisor aktiviert ist, werden Sie aufgefordert dieses einzugeben und "OK" zu drücken, um fortzufahren.
- 4. Wählen Sie "Kostenstellentyp: INVIEW/ Budget Manager".
- 5. Wenn Sie aufgefordert werden, wählen Sie "Kostenstellen ausschalten".
- 6. Drücken Sie auf **Startbildschirm**, um zur Startseite, auf der keine Kostenstelle angezeigt wird, zurückzukehren.

# **Anmelden zu INVIEW/ Budget Manager**

Das Fenster, das angezeigt wird, wenn Sie Ihr Frankiersystem in Betrieb setzen, ist davon abhängig, ob Sie die Bedienerverwaltung auf Ihrem System eingerichtet haben. Für mehr Information zum Einrichten von Bedienern, beziehen Sie sich auf *Einrichten von Bedienern* in Ihrer Bedienungsanleitung, das Ihnen mit Ihrem System zur Verfügung steht.

#### *Wenn Ihr System für Bedienerverwaltung eingerichtet ist 6*

Wenn Sie das System starten, werden Sie aufgefordert Ihre Bediener-ID einzugeben und, wenn Kennwörter erforderlich sind, Ihr Bedienerkennwort. Wenn Sie Ihr Kennwort eingegeben haben, wird das INVIEW/ Budget Manager-Hauptfenster angezeigt.

#### *Wenn Ihr System nicht für Bedienerverwaltung eingerichtet ist 6*

Wenn Sie das System starten, wird das INVIEW/ Budget Manager-Hauptfenster angezeigt und Sie können sofort mit der Postbearbeitung beginnen.

### *Wenn Ihr System gesperrt ist*

Wenn Sie das System starten, wird das gesperrte Fenster angezeigt.

- Wenn Bediener aktiviert sind, müssen Sie ein Kennwort eingeben, um diese freizuschalten und sich im System anzumelden.
- Wenn Bediener deaktiviert sind, müssen Sie ein Kennwort eingeben, um das Frankiersystem freizuschalten.

Wenn Sie das System freigeschaltet haben, wird das INVIEW/ Budget Manager-Hauptfenster angezeigt.

# **Abmelden von INVIEW/ Budget Manager**

### *Wenn Ihr System für Bediener eingerichtet ist 6*

Wenn Sie mit der Postbearbeitung fertig sind, drücken Sie die Taste **Sperren**, um sich vom System abzumelden. Sie werden möglicherweise aufgefordert, sich abzumelden oder das Frankiersystem zu sperren, wenn Passwortfunktion eingeschaltet ist.

### **Importieren und Sichern von Daten durch Verwendung des PC-Übertragungsprogramms**

Ein Softwareprogramm mit dem Namen "PC Transfer Utility" (PC-Übertragungsprogramm) ist verfügbar und ermöglicht die Übertragung von Kostenstellen Managementdaten auf einen PC zum Sichern/Wiederherstellen.

Damit INVIEW/ Budget Manager mit der Software des PC-Übertragungsprogramms auf Ihrem PC verknüpft werden kann, muss Ihr Frankiersystem an ein LAN angeschlossen werden.

Für mehr Information zum PC-Übertragungsprogramm, wenden Sie sich bitte an die Hilfe-Datei in der PC-Übertragungssoftware auf Ihrem PC.

# **Hochladen von Budget Manager/ INVIEW-Daten zum Kostenstellen Server (Webservice)**

Wenn Sie Zugriff auf den Webservice "Mein Konto" von Pitney Bowes und sich bei INVIEW Kostenstellen Server registriert haben, ist es notwendig, Kostenstellen Managementsinformationen regelmäßig vom Budget Manager/ INVIEW auf den Kostenstellen Managementsserver hochzuladen.

Dies kann in zwei Weisen durchgeführt werden, entweder

1. Während einer Guthabenabfrage

a. Führen Sie eine Guthabenabfrage, wie in der Bedienungsanleitung beschrieben, durch.

b. Wenn Kostenstellen Managementsdaten vorhanden sind, werden Sie aufgefordert, die Daten hochzuladen.

c. Wählen Sie Jetzt hochladen? oder Später hochladen?

d. Folgen Sie den angezeigten Aufforderungen, um die Aufgabe abzuschließen.

2. Von der Taste Einstellungen aus

a. Drücken Sie die Taste Einstellungen und die Seite weiter-Taste.

- b. Wählen Sie den Menüeintrag Datenzentrum Optionen.
- c. Wählen sie Daten upload.
- d. Folgen Sie der angezeigten Aufforderung, um die Aufgabe abzuschließen.

### **Externer Speicher**

Um INVIEW/ Budget Manager zu aktivieren, muss der mitgelieferte USB Stick an eine der USB-Schnittstellen an der Rückseite des Frankiersystems angeschlossen werden.

# **Einrichten einer Stations-ID**

Die Stations-ID ist auf den Kostenstellen Managementsberichten aufgedruckt, um das Frankiersystem zu identifizieren, in dem die Berichte erstellt worden sind. Diese Funktion ist sinnvoll, wenn Sie mehrere Frankiersysteme haben, die Berichte erstellen.

Stations-IDs sind numerisch und müssen aus zwei Ziffern bestehen.

Folgen Sie dem untengenannten Schritt, um eine Stations-ID einzurichten.

- 1. Drücken Sie auf **Einstellungen**.
- 2. Wählen Sie "Kostenstellen".
- 3. Wenn das Kennwort für den Supervisor aktiviert ist, werden Sie aufgefordert dieses einzugeben und "OK" zu drücken, um fortzufahren.
- 4. Gehen Sie weiter runter auf der Seite und wählen Sie "Stations- $ID: "$
- 5. Geben Sie die Stations-ID ein, dann gehen Sie auf "OK".
- 6. Drücken Sie auf **Startbildschirm**, um zur Startseite zurückzukehren.

### **Einrichten des Besitzers (Nur Budget Manager) 9**

Folgen Sie den Schritten unten, um Informationen zum Besitzer des Budget Manager-Systems einzugeben.

- 1. Drücken Sie auf die Taste **Einstellungen**.
- 2. Wählen Sie **Kostenstellen**.

**Wenn das Kennwort für den Supervisor aktiviert ist, werden Sie aufgefordert dieses einzugeben und "OK" zu drücken, um fortzufahren.** 

- 3. Verwenden Sie die Seite weiter-Taste, um das Menü Einstellungen durchzusehen, dann wählen Sie **Besitzer**.
- 4. Wählen Sie **Name**. Geben Sie den Namen des Besitzers ein und drücken Sie **Eingabe**.
- 5. Wählen Sie **Adresse 1**. Geben Sie die Adressinformationen (z. b. die Straßenanschrift) ein und drücken Sie **Eingabe**.
- 6. Wählen Sie **Adresse 2**. Geben Sie eine beliebige zusätzliche Adressinformation ein und drücken Sie **OK**.
- 7. Drücken Sie **OK**, um die Informationen zum Besitzer zu speichern.
- 8. Drücken Sie die Taste **Startbildschirm**, um das Einrichten zu beenden und zum Hauptfenster zurückzukehren.

# **Einrichten von Auftrags-IDs/ Auftrags-ID 1 und 2**

Sie können Ihr System einrichten, um Auftrags-IDs mit jeder Transaktion verbindlich zu machen. Sie können auch die Auftrags-ID nach jeder Transaktion beibehalten oder löschen, mit Hilfe der Autolöschfunktion. Budget Manager ermöglicht Ihnen, zwei Auftrags-IDs, Auftrags-ID 1 und Auftrags-ID 2 einzurichten.

Folgen Sie den untengenannten Schritten, um verbindliche Auftrags-IDs einzurichten:

- 1. Drücken Sie auf **Einstellungen**.
- 2. Wählen Sie "Kostenstellen".
- 3. Wenn das Kennwort für den Supervisor aktiviert ist, werden Sie aufgefordert dieses einzugeben und "OK" zu drücken, um fortzufahren.
- 4. Gehen Sie weiter runter auf der Seite und wählen Sie "Auftrags-ID erforderlich: ...", um je nach Wunsch die Option ein oder aus umzuschalten.
- 5. Gehen Sie weiter runter auf der Seite und wählen Sie "Auftrags-ID automatisch löschen: ...", um je nach Wunsch die Option ein oder aus umzuschalten.
- 6. Drücken Sie auf **Startbildschirm**, um zur Startseite zurückzukehren.

### **Konfigurieren des optionalen Barcodescanners 10**

Wenn Sie einen optionalen Barcodescanner an Ihrem System angeschlossen haben, können Sie diesen konfigurieren, um Kostenstellennamen oder Kostenstellencodes einzulesen, wenn Sie das INVIEW/ Budget Manager Kostenstellen Managementssystem verwenden.

**HINWEIS:** Sie können einen Barcodescanner verwenden, um Barcodes für elektronische Bestätigungsdienste, unabhängig von dem von Ihnen verwendeten Kostenstellen Managementssystem, einzulesen. Elektronische Bestätigungsdienste erfordern hier keinen Einrichtungsvorgang.

- Sie können den Standardlesetyp einrichten, so dass Ihr System Ihre eigenen Kostenstellen Managementsanwendung erkennt, wenn der Barcode eingelesen wird. Beziehen Sie sich auf *Einrichten des Standardlesetyps*.
- Lange Kostenstellennamen erfordern geteilte Barcodes. Wenn Sie mehrfache Barcodeeinlesungen in einen einzelnen Barcode zusammenfügen möchten, nehmen Sie Bezug auf *Zusammenfassen von Barcodes*.
- Wenn Sie möchten, dass Ihr System verlangt, dass der Bediener nach Einlesen und Anzeigen des Barcodes durch drücken der Taste **Eingabe** dessen Wert annimmt, nehmen Sie Bezug auf *Einrichten von automatischer Dateneingabe*.

#### *Einrichten des Standardlesetyps*

Wenn Sie das INVIEW/ Budget Manager Kostenstellen Managementssystem auf Ihrem System verwenden, können Sie den Barcode Scanner einrichten, so dass dieser den Barcode als Kostenstellenname oder Kostenstellencode übernimmt. Ihre Auswahl des Kostenstellennamens oder Kostenstellencodes ist abhängig davon, wie Sie Ihr Kostenstellen Managementssystem verwenden möchten.

So richten Sie den Standardwert ein:

- 1. Drücken Sie auf **Einstellungen**.
- 2. Wählen Sie "Einstellungen".
- 3. Gehen Sie weiter runter auf der Seite und wählen Sie "Konfig. USB Scanner".
- 4. Wählen Sie im Menü Einstellungen für USB-Barcodescanner "Grundeinstellung".
- 5. Zur Verwendung mit INVIEW/ Budget Manager wählen Sie die entsprechende Option:
	- Kost Name
	- Kurzwahl
	- Vorwahl
	- Job ID
- 6. Wenn Sie keine Grundeinstellung oder Voreinstellung möchten, wählen Sie "Keine".
- 7. So bald Sie Ihre Auswahl treffen, wird das Menü Einstellungen für USB-Barcodescanner erneut angezeigt. Sie können weitere Auswahlen treffen oder **C (löschen)** drücken, um zum Menü Einrichten zurückzukehren.

#### *Zusammenfassen von Barcodes*

Wenn Sie mehrfache Barcodeeinlesungen in einem einzelnen Barcode zusammenfassen möchten, verwenden Sie diese Einrichtungsoption. Beispielsweise kann der typische Barcodescanner nur bis zu 30 Zeichen verarbeiten. Wenn Sie einen Kostenstellennamen einlesen möchten, der aus mehr als 30 Zeichen besteht, sagen wir mal 50 Zeichen, fügen Sie "Verbindungszeichen" am Ende der ersten 30 Zeichen an. Diese ersten 30 Zeichen mit dem Verbindungszeichen am Ende wären in der ersten Zeile und die anderen 20 Zeichen wären in der zweiten Zeile. Wenn Sie diese zwei Barcodezeilen einlesen, fügt das System diese als einen einzelnen BarcodeKostenstellenwert zusammen.

So wählen Sie das Zeichen zum Verbinden mehrfacher Barcodeeinlesungen aus:

- 1. Drücken Sie auf **Einstellungen**.
- 2. Wählen Sie "Einstellungen".
- 3. Gehen Sie weiter runter auf der Seite und wählen Sie "USB-Scanner konfigurieren".
- 4. Wählen Sie im Menü Einstellungen für USB-Barcodescanner "Verb. Charakter".
- 5. Eine Liste möglicher Einstellungen von "Verbindungszeichen" wird angezeigt. Wählen Sie das Zeichen, das Sie zum Verbinden der Barcodewerte (das Standardverbindungszeichen ist +) verwenden.
- 6. So bald Sie Ihre Auswahl treffen, wird das Menü Einstellungen für USB-Barcodescanner erneut angezeigt. Sie können weitere Auswahlen treffen oder **C (löschen)** drücken, um zum Menü Einrichten zurückzukehren.

Das Folgende ist ein Beispiel unter Verwendung eines +-Symbols als Verbindungszeichen.

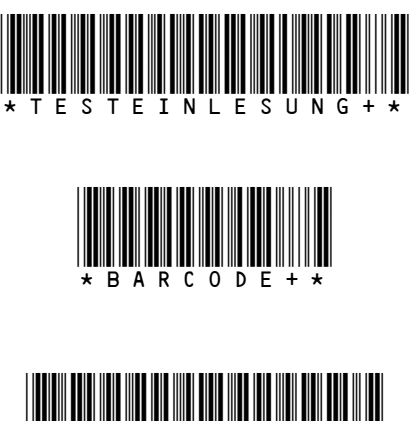

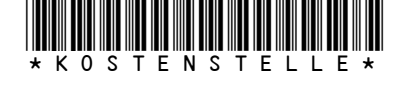

Wenn Sie diese 3 Barcodes einlesen, wird das System diese in einem einzigen Barcode zusammenfügen.

**HINWEIS:** Wenn Sie Ihre eigenen Barcodes erstellen, erstellen Sie diese in Großbuchstaben. Wenn Sie diesen in Kleinbuchstaben erstellen, wird dessen Länge zweimal so viel betragen, wie der gleiche Barcode in Großbuchstaben.

#### *Hinzufügen von Barcodepräfixen*

Wenn Sie Barcodes mit einem Präfix erstellen, können Sie Ihr System so einstellen, dass es diesen Präfix erkennt, wenn Sie den Barcode einlesen. Dieses Präfix bestimmt, ob Sie einen Kostenstellennamen, Kostenstellencode, benutzerdefinierte Voreinstellung oder Job-ID einlesen.

Sie können Präfixe aus einem Satz vorgedruckter Barcodeetiketten verwenden, die einen Präfix als Teil des Barcodes haben. Wenn Sie diese Barcodes verwenden, können Sie diese direkt in Ihrem Startfenster einlesen.

Es ist möglich das System so einzustellen, dass es entweder 1 oder 2 Zeichenkopfzeilen erkennet. Das muss eingestellt werden, bevor der Barcodescanner verwendet wird.

So werden die Präfixzeichen eingesetzt:

- 1. Drücken Sie auf **Einstellungen**.
- 2. Wählen Sie "Einstellungen".
- 3. Gehen Sie weiter runter auf der Seite und wählen Sie "USB-Scanner konfigurieren".
- 4. Wählen Sie im Menü Einstellungen für USB-Barcodescanner "Startbit Setup".
- 5. Wählen Sie die Präfixgröße und wählen Sie dann **1** oder **2** entsprechend aus.
- 6. Wählen Sie die entsprechende Präfixoption, um die Standardeinstellung für Ihr System zu ändern.

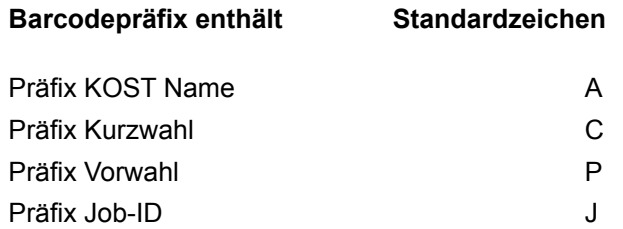

- 7. Wenn Sie die Präfixoption auswählen, wird der Standardwert für die Option auf dem Bildschirm angezeigt. Um einen neuen Wert einzugeben, drücken Sie **C (Löschen)**, um den Standardwert zu entfernen und geben Sie dann das/die Präfixzeichen ein.
- 8. Drücken Sie **Eingabe** und das Menü Einstellungen für USB-Barcodescanner wird erneut angezeigt. Sie können weitere Auswahlen treffen oder **C (Löschen)** drücken, um zum Menü Einrichten zurückzukehren.

#### *Einrichten von automatischer Dateneingabe*

Sie können Ihr System so einrichten, dass es, nach dem Einlesen Anzeigen eines Barcodewertes auf dem Bildschirm, von Ihnen verlangt, dass Sie **Eingabe** drücken, um diesen Wert anzunehmen. Dies können Sie tun, wenn Sie sicher gehen möchten, dass durch einen Bediener geprüft wird, ob der korrekte Barcode eingelesen worden ist. Standardmäßig wird der Wert vom System selbst eingegeben, sobald der Barcode von diesem eingelesen wird.

So können Sie einstellen, dass Sie den Barcode mit **Eingabe** bestätigen müssen:

- 1. Drücken Sie auf **Einstellungen**.
- 2. Wählen Sie "Einstellungen".
- 3. Gehen Sie weiter runter auf der Seite und wählen Sie "USB-Scanner konfigurieren".
- 4. Wählen Sie im Menü Einstellungen für USB-Barcodescanner "Auto Eingabe".
- 5. Wählen Sie **Aus**, um die automatische Dateneingabe zu deaktivieren. Von nun an müssen Sie nach jeder Einlesung manuell durch Drücken von **Eingabe** bestätigen.

#### *Erstellen von Barcodes*

Barcodes müssen erstellt werden, indem erweiterte 3 von 9 Code verwendet werden. Alle Codes müssen mit einem (\*) beginnen und enden

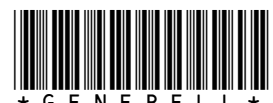

Verwendung von Kleinbuchstaben:

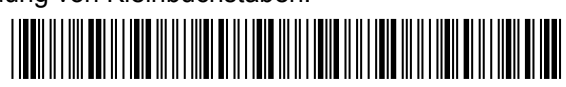

**\*generell\***

Verwendung eines Kostenstellenpräfix:

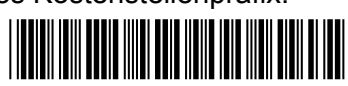

Wenn Unter- oder UnterunterKostenstellen verwendet werden, fügen Sie einen Bindestrich (–) zwischen die Kostenstellennamen:

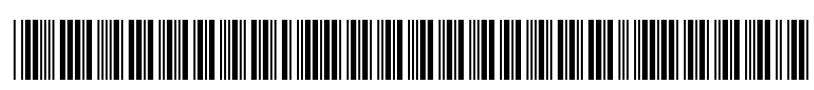

**\*GENERELL-POSTSTELLE-POST\***

### **Konfigurieren der Bedienerverwaltung**

#### *Aktivieren der Bedienerverwaltung*

Folgen Sie den Schritten hier, um Ihr Frankiersystem einzurichten, so dass Sie Bedienern eine ID und ein 4-stelliges alphanumerisches Kennwort zuweisen können.

- 1. Drücken Sie auf **Einstellungen**.
- 2. Wählen Sie "Einstellungen".
- 3. Gehen Sie weiter runter auf der Seite und wählen Sie "Bedienereinstellung".

a . Wenn das Kennwort eines Supervisor nicht erstellt worden ist, wird ein Fenster angezeigt, das Sie auffordert, jetzt ein Kennwort zu erstellen.

oder

b . Wenn das Kennwort eines Supervisor aktiv ist, wird ein Fenster angezeigt, das Sie auffordert, das Kennwort jetzt einzugeben.

- 4. Drücken Sie "OK", dann wählen Sie "Bediener neu eingeben".
- 5. Geben Sie den Bedienernamen ein und drücken Sie "OK", um fortzufahren.
- 6. Geben Sie das Kennwort für den Bediener ein und drücken Sie "OK". Bestätigen Sie dieses dann und gehen Sie nochmals auf "OK".
- 7. Jetzt werden Ihnen auf dem Bildschirm die folgenden Informationen zum Bediener angezeigt, die Sie ändern können:

**Name:** Wählen Sie diese Option, um den Namen eines Bedieners zu ändern.

**Status:** Wählen Sie dies, um einen Bediener zu aktivieren oder zu deaktivieren.

**Passwort:** Wählen Sie diese Option, um das Kennwort für diesen Bediener zu aktivieren oder zu deaktivieren. Sie können diese Option auch verwenden, um das Kennwort zu bearbeiten.

**Ebene:** Wählen Sie diese Option, um die Zugriffsebene für diesen Bediener zu ändern.

**Berichtsdruck:** Wählen Sie diese Option, um die Berichtedruck-Funktion für diesen Bediener zu aktivieren/deaktivieren.

Wenn Sie fertig sind, wählen Sie "Fertig", um zu speichern.

8 . Das Fenster geht jetzt zurück zum Menü Bediener einrichten.

Innerhalb dieses Fensters gibt es drei Einstellungen, die die Bediener-Funktion und die Verwendung von Bediener-Kennwörtern **generell** steuern:

**Bediener:** Wählen Sie diese Option, um die gesamte Anmeldefunktion für Bediener ein oder aus zu schalten, d. h. wenn Sie die Anmeldefunktion für Bediener verwenden möchten, muss diese Option **eingeschaltet sein**.

**Bediener Passwörter:** Wählen Sie diese Option, um Kennwörter für Bediener generell ein und aus zu schalten, d. h. wenn Sie Kennwörter für Bediener verwenden möchten, muss diese Option **eingeschaltet sein**.

**Automatische Abmeldung:** Wenn EIN geschaltet, wird der Bediener abgemeldet, wenn das System 'x' Minuten (wobei 'x' Einstellung zur Zeitausschaltung darstellt) nicht verwendet worden ist.

Wenn AUS geschaltet, wird der Bediener vom System nicht automatisch abgemeldet.

#### *Einrichten von Bedienern*

Wenn die Bediener-Funktion, wie auf der vorherigen Seite beschrieben, aktiviert worden ist, können Sie die Einstellung der Bediener wie folgt steuern:

- 1. Drücken Sie auf **Einstellungen**.
- 2. Wählen Sie "Einstellungen".
- 3. Gehen Sie weiter runter auf der Seite und wählen Sie "Bedienereinstellung".
- 4. Geben Sie das Kennwort des Supervisor ein.

Jetzt stehen Ihnen die folgenden Funktionen zur Verfügung:

- 1. Bediener neu eingeben
- 2. Anzeig/bearb. Bediener
- 3. Bediener löschen
- 4. Bediener Aus/Ein\*
- 5. Bediener Passwörter Aus/Ein \*
- 6. Automatische Abmeldung \*

\* Diese Einstellungen steuern die Bedienerfunktionen generell und werden auf der vorherigen Seite beschrieben.

5. Wählen Sie die gewünschte Option und folgen Sie den Anweisungen, die angezeigt werden. Wenn Sie dies getan haben, drücken Sie **Startbildschirm**, um den Vorgang zu beenden .

Jede Änderung, die Sie tätigen wird das nächste Mal, wenn Sie oder ein anderer Bediener sich im System anmeldet, Auswirkungen haben. Dann benötigt das System eine gültige Bediener-ID und ein Kennwort zum Anmelden.

Ein Bediener kann sich aus dem Frankiersystem abmelden, indem er einfach auf die Schaltfläche **Schließen** klickt, die sich links neben der Anzeige befindet. Das System verlangt dann vom nächsten Bediener, dass sich dieser mit seiner ID und dem Kennwort anmeldet. Zusätzlich können Sie das System auf Automatische Abmeldung einstellen, die dann zum Einsatz kommt, wenn der Bediener nicht mehr an seinem System ist und sich nicht abgemeldet hat.

#### *Wichtige Hinweise zu Bedienerfunktionen*

#### **Löschen von Bedienern**

Wenn es Transaktionsdaten gibt, die mit einem Bediener verbunden sind und Sie diesen Bediener löschen, wird dieser bis zum Ende des Geschäftsjahres noch nicht automatisch gelöscht. Der Bediener wird stattdessen inaktiv und kann sich nicht mehr im System anmelden.

Am Ende Ihres Geschäftsjahres erhalten Sie eine Aufforderung, dass der letzte Berichtszeitraum vorbei ist. Dann müssen Sie den/ die inaktiven Bediener, die Sie dauerhaft gelöscht haben möchten, auswählen und den jährlichen Abrechnungszeitraum neu definieren.

Wenn es keine Informationen gibt, die mit dem Bediener in Zusammenhang stehen, wird das System diesen entfernen, in dem Moment, in dem Sie diesen löschen.

#### **Anzeigen/Bearbeiten von Bedienern**

Das Fenster Anzeigen/Bearbeiten von Bedienern ermöglicht Ihnen, auf Bedienerspezifische Informationen, die in das Budget Manager-System eingegeben worden sind, zuzugreifen. Sie können den Namen des Bedieners anzeigen oder bearbeiten; den Bediener sperren oder freigeben, aktivieren, deaktivieren oder ein Kennwort bearbeiten; das Ausdrucken von Berichten aktivieren oder deaktivieren; und die Zugangsebene bearbeiten.

# **INVIEW/ Budget Manager - Kostenstellenstruktur 17**

Sie können INVIEW/ Budget Manager verwenden, um Porto, das von Abteilungen oder Einzelpersonen innerhalb Ihrer Organisation verwendet wurde, zu verfolgen und abzurechnen. Ihr System ist so eingerichtet, dass es bis zu 74 Zeichen für einstufige Kostenstellen, bis zu 73 Zeichen für eine Kostenstelle und UnterKostenstelle und bis zu 72 Zeichen für eine Kostenstelle, UnterKostenstelle, und UnterunterKostenstelle übernehmen kann.

Wenn Kostenstellen verknüpft werden (Kostenstelle-UnterKostenstelle, oder Kostenstelle-UnterKostenstelle-UnterunterKostenstelle), dann werden diese zu einem Satz zusammen gefasst und werden als eine separate Kostenstelle, mit einer Kostenstellenummer und einem Kennwort behandelt. Die vorhandene Kostenstellenummer und das Kennwort werden auf die UnterKostenstelle übertragen, wenn die erste UnterKostenstelle erstellt wird. Wenn Sie eine weitere UnterKostenstelle zu dieser Kostenstelle erstellen, erstellen Sie einen weiteren verknüpften Satz von Kostenstellen mit einer anderen Kostenstellenummer und Kennwort.

 **HINWEIS:** Nur die niedrigste Ebene der Kostenstellenhierarchie ist anrechnungsfähig. Das bedeutet, dass Transaktionen nur auf diese Kostenstelle gebucht werden können.

Die folgenden Beispiele zeigen einige Möglichkeiten, wie Sie Ihre Kostenstellen strukturieren können.

• Wenn Sie eine Kostenstelle auf der höchsten Ebene erstellen, können Sie Gelder und Stückzahlen auf dieser Kostenstelle erheben. Diese ist die (anrechnungsfähige) GebrauchsKostenstelle, weil es an dieser Stelle keine untergeordneten Kostenstellen hat:

Beispiel: Kostenstelle - Technik

• Wenn Sie für diese ursprüngliche Kostenstelle UnterKostenstellen erstellen, sind diese die Endglieder in der Kostenstellenkette und identifizieren die Abteilungen, denen Sie Rechnung stellen:

Beispiele:

Kostenstelle – Technik, UnterKostenstelle – Software

Kostenstelle – Technik, UnterKostenstelle – Software

Die ursprüngliche Kostenstelle dient jetzt als VerwaltungsKostenstelle, das die Endsummen für die unteren UnterKostenstellen besitzt und enthält.

• Wenn Sie UnterunterKostenstellen für UnterKostenstellen erstellen, sind die UnterunterKostenstellen die Endglieder und identifizieren die Abteilungen, denen Porto in Rechnung gestellt wird.

Beispiele:

Kostenstelle - Technik, UnterKostenstelle - Software, UnterunterKostenstelle - Prüfung

Kostenstelle - Technik, UnterKostenstelle - Software, UnterunterKostenstelle - Prüfung

Kostenstelle - Technik, UnterKostenstelle - Industriedesign, UnterunterKostenstelle - Grafiken

Kostenstelle - Technik, UnterKostenstelle - Industriedesign, UnterunterKostenstelle - Grafiken

### **Aktivieren und Deaktivieren von Kostenstellenkennwörtern**

Sie können bei der Auswahl einer KOST die Anforderung einschalten, dass alle Bediener Passwörter eingeben (wenn Passwörter eingerichtet sind).

**HINWEIS:** Das Kennwort des Supervisor muss aktiviert werden, bevor Sie diese Funktion nutzen können. Wenn es aktiviert ist, erscheint Ihnen eine Option, um das Kennwort des Supervisor einzugeben.

- 1. Drücken Sie auf **Einstellungen**.
- 2. Wählen Sie "Kostenstellen".
- 3. Wenn das Kennwort für den Supervisor aktiviert ist, werden Sie aufgefordert dieses einzugeben und "OK" zu drücken, um fortzufahren.
- 4. Gehen Sie weiter **nach unten auf der Seite**, bis "KOST Passwort: ..." angezeigt wird. Die Auswahl "KOST Passwort: ..." wird nach Wunsch zwischen EIN und AUS umschalten.
- 5. Drücken Sie auf **Startbildschirm**, um zur Startseite zurückzukehren.

# **Erstellen von Kostenstellen**

Folgen Sie den untengenannten Schritten, um Kostenstellen zu erstellen:

- 1. Drücken Sie auf **Einstellungen**.
- 2. Wählen Sie "Kostenstellen".
- 3. Wenn das Kennwort für den Supervisor aktiviert ist, werden Sie aufgefordert dieses einzugeben und "OK" zu drücken, um fortzufahren.
- 4. Wählen Sie "Neue KOST erstellen".
- 5. Geben Sie den Kostenstellennamen ein und drücken Sie dann "OK".

**HINWEIS:** Wenn Sie Ihre Kostenstellen benennen, kann der Name bis zu 74 Zeichen enthalten. Das bedeutet, dass, wenn Sie Unter- und UnterunterKostenstellen zum Namen der übergeordneten Kostenstelle hinzufügen möchten, darf die Summe der Zeichen für alle drei Kostenstellenebenen nicht größer als 74 sein.

6. Das Menü Kostenstelleninformation wird angezeigt und bietet Ihnen die folgenden Einstellungen für die zu erstellende Kostenstelle:

**Name:** Wählen Sie diese Option, um den Namen einer Kostenstelle zu bearbeiten.

**Passwort**: Diese Option erscheint nur, wenn die Kostenstellenkennwörter aktiviert sind. Das Kostenstellenkennwort ist eine vierstellige Zahl, die Sie zuweisen können, um den Zugang zu einer Kostenstelle zu beschränken. Sobald Sie den Namen Ihrer Kostenstelle eingegeben haben, werden Sie vom System aufgefordert das Kostenstellenkennwort einzugeben, wenn dieses aktiviert ist. Wählen Sie diese Option, um das Kennwort zuzuweisen, zu ändern oder, wenn nötig, zu deaktivieren. Wenn Sie im Sendungsbetrieb sind, müssen Kennwörter generell aktiviert sein. Diese Funktion sollte nicht verwendet werden, wenn Bedieneranmeldung im Gang ist.

**Geschw. Code**: Ein Geschwindigkeitscode ist eine Nummer, die einzig und allein eine Kostenstelle identifiziert. Sie können diese als Abkürzung verwenden, um Kostenstellen mit langen Namen zu identifizieren. Sobald Sie den Namen Ihrer Kostenstelle eingeben, weist das System Ihrer Kostenstelle automatisch den nächsten verfügbaren Geschwindigkeitscode zu. Wählen Sie diese Option, um der Geschwindigkeitscode, der vom System zugewiesen wurde, zu ändern. Sie haben die Möglichkeit aus den nächsten 500 verfügbaren Geschwindigkeitscodes zu wählen.

**Inhaber:** Sie können diese Option verwenden, um den Namen, Adresse und Telefonnummer des Besitzers (Nur Budget Manager) zu bearbeiten.

**Beschreibung:** Diese Option ermöglicht Ihnen, eine kurze Beschreibung der Kostenstelle einzugeben.

**Ausgabenlimit:** Wählen Sie diese Option, um das Ausgabenlimit für jede beliebige Kostenstelle, die über ein Budget verfügt, zu bearbeiten (Nur Budget Manager).

**Budget:** Wählen Sie diese Option, um die Budgeteinstellung für eine Kostenstelle zu bearbeiten (Nur Budget Manager).

**U-KOST hinzu:** Wählen Sie diese Option, um Ihrer neuen Kostenstelle eine UnterKostenstelle hinzuzufügen.

- 7. Wenn Sie fertig sind, wählen Sie "Fertig", um Ihre Kostenstelleninformationen zu speichern. Wenn Sie das Fenster verlassen, ohne "Fertig" zu drücken, gehen die Änderungen verloren.
- 8. Drücken Sie auf **Startbildschirm**, um zur Startseite zurückzukehren.

### **Erstellen von UnterKostenstellen oder UnterunterKostenstellen**

Folgen Sie den untengenannten Schritten, um Kostenstellen zu erstellen:

- 1. Drücken Sie auf **Einstellungen**.
- 2. Wählen Sie "Kostenstellen".
- 3. Wenn das Kennwort für den Supervisor aktiviert ist, werden Sie aufgefordert dieses einzugeben und "OK" zu drücken, um fortzufahren.
- 4. Wählen Sie "Neue KOST erstellen".
- 5. Das System zeigt eine Liste aller vorhandenen Kostenstellen an. Wenn nötig, gehen Sie weiter runter auf der Seite, um die komplette Liste durchzugehen.

Wählen Sie die Kostenstelle aus, für die Sie eine UnterKostenstelle oder UnterunterKostenstelle einrichten möchten.

- 6. Wählen Sie nach Bedarf "UnterKostenstelle hinzufügen" oder "UnterunterKostenstelle hinzufügen" aus.
- 7. Geben Sie den Namen der neuen Unter- oder UnterunterKostenstelle ein und drücken Sie "OK". Das Fenster Kostenstelleninformation wird angezeigt.
- 8. Wählen und konfigurieren Sie jede der Einstellungen in der gleichen Weise wie beim Erstellen einer Kostenstelle (siehe Bedienungsanleitung für Informationen).
- 9. Wenn Sie fertig sind, wählen Sie "Fertig", um Ihre Kostenstelleninformationen zu speichern. Wenn Sie das Fenster verlassen, ohne "Fertig" zu drücken, gehen die Änderungen verloren .
- 10. Drücken Sie auf **Startbildschirm**, um zur Startseite zurückzukehren.

#### **Anzeigen oder Bearbeiten von Kostenstellen 22**

Sie können den Namen, Status und Beschreibung für alle Kostenstellen, UnterKostenstellen oder UnterunterKostenstellen, die in INVIEW/ Budget Manager (unterste Ebene) eingetragen sind, anzeigen oder bearbeiten.

- 1. Drücken Sie auf **Einstellungen**.
- 2. Wählen Sie "Kostenstellen".
- 3. Wenn das Kennwort für den Supervisor aktiviert ist, werden Sie aufgefordert dieses einzugeben und "OK" zu drücken, um fortzufahren.
- 4. Wählen Sie "KOST anz/bearb".
- 5. Das System zeigt eine Liste aller vorhandenen Kostenstellen an. Wenn nötig, gehen Sie weiter runter auf der Seite, um die komplette Liste durchzugehen.

Wählen Sie die Kostenstelle, die Sie anzeigen oder bearbeiten möchten.

6. Wählen Sie die entsprechende Option und folgen Sie den Anweisungen.

**Name:** Wählen Sie diese Option aus, um den Namen der ausgewählten Kostenstelle zu ändern.

**Passwort:** Das Kostenstellenkennwort ist eine vierstellige Nummer, die den Zugriff auf eine Kostenstelle beschränkt. **Geschw. Code:** Ermöglicht Ihnen, den Geschwindigkeitscode der Kostenstelle zu ändern.

**Inhaber:** Verwendet, um den Namen, Adresse und Telefonnummer des Besitzers zu bearbeiten (Nur Budget Manager).

**Beschreibung**: Wählen Sie diese Option aus, um die Beschreibung der Kostenstelle zu bearbeiten.

**Ausgaben:** Wählen Sie diese Option, um das Ausgabelimit auf einer Kostenstelle zu bearbeiten (Nur Budget Manager).

**Budget:** Wählen Sie diese Option, um die Budgeteinstellung für eine Kostenstelle zu bearbeiten (Nur Budget Manager).

**Verwalt. U-KOST:** Wählen Sie diese Option, um eine UnterKostenstelle der ausgewählten Kostenstelle hinzuzufügen, anzuzeigen oder zu bearbeiten.

**Status:** Wenn Sie dem System eine Kostenstelle hinzugefügt haben, können Sie die Kostenstelle aktiv oder inaktiv setzen. Der aktive Status ist die Standardeinstellung für alle Kostenstellen. Wenn Sie eine Kostenstelle nicht mehr nutzen möchten, können Sie deren Status auf inaktiv setzen. Die inaktive Kostenstelle verbleibt im System, kann jedoch nicht mehr für die Verarbeitung von Transaktionen eingesetzt werden.

- 7. Wenn Sie fertig sind, wählen Sie "Fertig", um Ihre Kostenstelleninformationen zu speichern. Wenn Sie das Fenster verlassen, ohne "Fertig" zu drücken, gehen die Änderungen verloren .
- 8. Drücken Sie auf **Startbildschirm**, um zur Startseite zurückzukehren.

### **Löschen von Kostenstellen**

Wenn Sie Kostenstellen löschen, denken Sie daran, dass:

- Wenn es keine Informationen in Verbindung mit der Kostenstelle gibt, wird die Kostenstelle vom System entfernt, wenn Sie diese löschen.
- Wenn es irgendwelche Informationen in Verbindung mit einer Kostenstelle (zum Beispiel Transaktionsdaten) gibt, wird das System nicht zulassen, dass die Kostenstelle gelöscht wird. Stattdessen haben Sie die Option, die Kostenstelle entweder zu annullieren oder dessen Status auf inaktiv zu stellen. Wenn Sie inaktiv auswählen, wird das System Bescheid geben, wenn der letzte Zeitraum des Geschäftsjahres vorbei ist. Dann müssen Sie die inaktiven Kostenstellen, die Sie dauerhaft löschen möchten, auswählen und den jährlichen Abrechnungszeitraum neu definieren.

Folgen Sie den Schritten unten, um eine Kostenstelle zu löschen.

- 1. Drücken Sie auf **Einstellungen**.
- 2. Wählen Sie "Kostenstellen".
- 3. Wenn das Kennwort für den Supervisor aktiviert ist, werden Sie aufgefordert dieses einzugeben und "OK" zu drücken, um fortzufahren.
- 4. Wählen Sie "Kost löschen".
- 5. Das System zeigt eine Liste aller vorhandenen Kostenstellen an. Wenn nötig, gehen Sie weiter runter auf der Seite, um die komplette Liste durchzugehen.

Wählen Sie die Kostenstelle, die Sie löschen möchten aus.

- 6. Bestätigen Sie, dass Sie die Kostenstelle wirklich löschen möchten, indem Sie "Ja" auswählen.
- 7. Wählen Sie, ob Sie weitere Kostenstellen löschen möchten, indem Sie "Ja" oder "Nein" auswählen.
- 8. Drücken Sie auf **Startbildschirm**, um zur Startseite zurückzukehren.

### **Löschen von Kostenstellendaten**

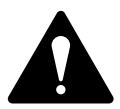

**VORSICHT!** Beim dauerhaften Löschen der Kostenstellendaten gehen alle Transaktionsdaten verloren.

**Es wird empfohlen, das Kennwort des Supervisor aktiv zu lassen und den Kostenstellen Managementsschutz eingeschaltet zu lassen. Dadurch wird verhindert, dass nicht autorisierte Personen Kostenstellen Managementsdaten löschen können.**

Folgen Sie den Schritten unten, um die Kostenstellendaten zu löschen:

- 1. Drücken Sie auf **Einstellungen**.
- 2. Wählen Sie "Kostenstellen".
- 3. Wenn das Kennwort für den Supervisor aktiviert ist, werden Sie aufgefordert dieses einzugeben und "OK" zu drücken, um fortzufahren.
- 4. Wählen Sie "Kost Daten löschen".
- 5. Wählen Sie "Berichte drucken", wenn Sie Kostenstellenberichte vor dem Löschen der Daten ausdrucken möchten.

ODER

- 6. Wählen Sie "Alle Daten löschen".
- 7. Bestätigen Sie, dass Sie wirklich alle Daten löschen möchten, indem Sie "Ja" auswählen.
- 8. Drücken Sie auf **Startbildschirm**, um zur Startseite zurückzukehren.

### **Auswahl des Abrechnungszeitraums**

Wenn Sie das Anfangsdatum für das Geschäftsjahr eingeben, wird das Enddatum automatisch vom System festgelegt. (Zum Beispiel, wenn der 1. Januar 2010 der Anfang des Geschäftsjahres ist, wird das Enddatum vom System auf den 31. Dezember 2010 gesetzt.)

Sobald das Geschäftsjahr eingestellt ist, müssen Sie die Anzahl der Abrechnungszeiträume (keinen, jährlich, halbjährlich, vierteljährlich, und monatlich) auswählen oder Sie können Ihren eigenen benutzerdefinierten Berichtszeitraum definieren.

Folgen Sie den Schritten unten, um Ihr Geschäftsjahr einzustellen und wählen Sie die Art des Abrechnugnszeitraums, den Sie verwenden werden:

- 1. Drücken Sie auf **Einstellungen**.
- 2. Wählen Sie "Kostenstellen".
- 3. Wenn das Kennwort für den Supervisor aktiviert ist, werden Sie aufgefordert dieses einzugeben und "OK" zu drücken, um fortzufahren.
- 4. Wählen Sie "KOST Periode: ...". Das Fenster KOST Periode wird angezeigt.
- 5. Wählen Sie "Bearb. Start Berechn.Jahr"
	- a. Drücken Sie auf **Löschen**.
	- b. Geben Sie das Startdatum Ihres Geschäftsjahres ein.
	- c. Drücken Sie "OK", um das Datum zu speichern. Das Fenster Abrechnungszeitraum wird wieder angezeigt.
- 6. Wählen Sie "Periode". (siehe Hinweise auf der nächsten Seite)

Wählen Sie die Anzahl der Zeiträume für Ihr Geschäftsjahr (jährlich, halbjährlich, vierteljährlich, monatlich oder benutzerdefiniert). Gehen Sie runter auf der Seite, um gegebenenfalls die komplette Liste durchzugehen.

- 7. Wenn Sie benutzerdefinierte Zeiträume wählen, wird das Fenster Benutzerdefinierter Zeitraum angezeigt.
	- i. Wählen Sie **"Enddatum 1"**, um das Enddatum für Zeitraum 1 festzulegen.
	- ii. Geben Sie das Enddatum des Zeitraums ein und drücken Sie "OK".
	- iii. Wählen Sie "Enddatum 2", um das Enddatum für Zeitraum 2 festzulegen.
	- iv. Geben Sie das Enddatum des Zeitraums ein und drücken Sie wieder "OK", um das Menü Benutzerdefinierter Zeitraum zu verlassen.

**HINWEIS:** Zeitraum 1 ist der aktuelle Zeitraum und Zeitraum 2 ist die laufende Summe, d. h. YTD.

- 8. Gehen Sie auf "Fertig", um zum Menü Einrichtung der Kostenstellen Management zurückzukehren.
- 9. Drücken Sie auf **Startbildschirm**, um zur Startseite zurückzukehren.

#### **HINWEIS:**

#### **Standardzeiträume**

Wenn ein Zeitraum im Geschäftsjahr seinen Stichtag erreicht, wird der nächste Zeitraum automatisch vom System begonnen und der gegenwärtige Zeitraum wird abgespeichert.

Beispiel: Wenn Sie die Zeiträume auf monatlich eingestellt haben, wird am 1. Juli der Zeitraum Juni gespeichert und Juli wird als gegenwärtiger Zeitraum angezeigt. Am Ende des Geschäftsjahres werden Sie vom System aufgefordert, alle 12 Zeiträume zu löschen.

#### **Benutzerdefinierte Zeiträume**

Das Anfangsdatum für einen benutzerdefinierten Zeitraums ist das Datum, an dem Sie den benutzerdefinierten Zeitraum auf Ihrem System aktivieren.

Der benutzerdefinierte Zeitraum muss am dafür ausgewählten Enddatum zurückgesetzt werden. Dann müssen Sie das nächste Enddatum für Ihren benutzerdefinierten Zeitraum eingeben.

# **Genereller Zuschlag**

Ein genereller Zuschlag ist ein Zuschlag (oder Nachlass), der auf jede Transaktion (oder Charge), die von INVIEW/ Budget Manager bearbeitet wird, angewendet wird, es sei denn ein *Chargenzuschlag überschreibt diese.*

*Sie können Zuschläge pro Stück, pro Transaktion und/oder pro Transaktionsprozentsatz anwenden.*

- Ein Zuschlag per Stück wird kalkuliert, indem die Anzahl der bearbeiteten Stücke mit der Zuschlagseinstellung multipliziert wird. Der Zuschlag pro Stück kann überall zwischen -1.000 und 1.000 eingestellt werden.
- Ein Transaktionszuschlag wird auf jeden Chargen- (oder Transaktionsdurchlauf) im System angewendet. Der Zuschlag pro Transaktion kann überall zwischen -50,00 und 50,00 festgelegt werden.
- Ein Prozentsatzzuschlag pro Transaktion wird kalkuliert, indem die Portokosten der gesamten Charge mit der Prozenttransaktionseinstellung multipliziert werden. Der Prozentzuschlag pro Transaktion kann überall zwischen -100 % und 100 % festgelegt werden.

Wenn Sie einen Chargenzuschlag, oder einen Zuschlag, der für eine spezielle Transaktion benutzerdefiniert wird, anwenden möchten, siehe *Eingeben eines Zuschlags* in Ihrer Bedienungsanleitung.

### *Ein- und Ausschalten von Zuschlägen 27*

- 1. Drücken Sie auf **Einstellungen**.
- 2. Wählen Sie "Kostenstellen".
- 3. Wenn das Kennwort für den Supervisor aktiviert ist, werden Sie aufgefordert dieses einzugeben und "OK" zu drücken, um fortzufahren.
- 4. Wählen Sie "Zuschlag: ...". Das Fenster Zuschlag wird angezeigt.
- 5. Gehen Sie weiter runter auf der Seite und wählen Sie "Zuschlag: ...", um die Zuschlagsoption nach Wunsch EIN oder AUS zuschalten.
- 6. Gehen Sie auf "Fertig", um zum Menü Einrichtung der Kostenstellen Management zurückzukehren.
- 7. Drücken Sie auf **Startbildschirm**, um zur Startseite zurückzukehren.

#### *Auswahl der Zuschlags-Methode 28*

Folgen Sie den Schritten unten, um einen Zuschlag oder einenNachlass festzulegen:

- 1. Drücken Sie auf **Einstellungen**.
- 2. Wählen Sie "Kostenstellen".
- 3. Wenn das Kennwort für den Supervisor aktiviert ist, werden Sie aufgefordert dieses einzugeben und "OK" zu drücken, um fortzufahren.
- 4. Wählen Sie "Zuschlag: ...". Das Fenster Zuschlag wird angezeigt.
- 5. Wählen Sie den Zuschlagstyp, den Sie anwenden möchten:

**Pro Stück**: Der Zuschlag oder Nachlass wird auf jedes einzelne bearbeitete Poststück angewendet.

Pro Transaktion: **Der Zuschlag oder Nachlass wird auf jede Transaktion angewendet.**

Pro Transaktion in %: **Der Zuschlag oder Nachlass wird auf jede Transaktion angewendet und wird als Prozentsatz der Transaktionskosten dargestellt.**

Wählen Sie in jedem Fall "Auf Nachlasswert ändern", wenn Sie einen Nachlass anstatt eines Zuschlags anwenden möchten.

Ein *negativer Betrag* zeigt einen *Nachlass* an und wird auf den Postbetrag für eine Transaktion angewendet.

Ein *positiver Betrag* zeigt einen *Zuschlag* an und wird auf den Postbetrag für eine Transaktion angewendet.

- 6. Drücken Sie "OK", um Ihre Auswahl zu bestätigen.
- 7. Gehen Sie auf "Fertig", um zum Menü Einrichtung der Kostenstellen Management zurückzukehren.
- 8. Drücken Sie auf **Startbildschirm**, um zur Startseite zurückzukehren.

#### **Auswahl einer Kostenstelle zum Ausdrucken der Postentgelte 29**

Sie können eine INVIEW/ Budget Manager-Kostenstelle auf verschiedene Weisen auswählen:

Sie können eine Kostenstelle manuell auswählen, indem Sie die gesamte Liste der Kostenstellen in Ihrem System durchgehen.

Wenn Sie einen Teil des Kostenstellennamens oder des Geschwindigkeitscodes kennen, können Sie die Kostenstellennamenssuche oder die Geschwindigkeitscodesuche verwenden, um die von Ihnen gewünschte Kostenstelle zu lokalisieren.

Wenn Sie nur einen Teil des Kostenstellennamens oder Geschwindigkeitscodes kennen, können Sie die Kostenstellennamens- oder Geschwindigkeitscode verwenden, um in der Liste eine Vorauswahl der Kostenstellen zu treffen, die Ihren Suchkriterien am meisten entsprechen.

#### *Manuelle Auswahl einer Kostenstelle 29*

Folgen Sie den Schritten unten, um eine Kostenstelle zu löschen.

- 1. Wählen Sie «KOST: ...» auf der Startseite. Das Fenster Kostenstelle auswählen wird angezeigt und listet alle Ihre Kostenstellen auf.
- 2. Wählen Sie die Kostenstelle:, die Sie verwenden möchten, um das Postentgelt zu berechnen. Verwenden Sie die Taste **Seite weiter**, um die komplette Kostenstellenliste durchzugehen, dann drücken Sie die Taste mit dem gewünschten Kostenstellennamen.
- 3. Wenn das Kennwort für die Kostenstelle aktiviert ist, wird das Fenster Kennwort eingeben angezeigt. Wenn das Kostenstellenkennwort nicht aktiviert ist, gehen Sie zu Schritt 4.
	- a. Geben Sie das Kennwort ein.
	- b. Wählen Sie «OK».
- 4. Das System kehrt zurück zur Startseite. Der Name der von Ihnen ausgewählten Kostenstelle wird angezeigt.

#### *Auswahl einer Kostenstelle nach Namen 29*

Die Kostenstellennamensuche ermöglicht Ihnen, den Kostenstellennamen oder einen Teil des Kostenstellennamens einzugeben, um Ihre Suche einzuschränken.

Folgen Sie den Schritten unten, um eine Kostenstelle zu löschen.

1. Wählen Sie «KOST: ...» auf der Startseite. Das Fenster Kostenstelle auswählen wird angezeigt und listet alle Ihre Kostenstellen auf.

- 2. Geben Sie die ersten paar Zeichen des Kostenstellennamens ein. Die Liste im Fenster wird alle Kostenstellennamen anzeigen, die mit den von Ihnen eingegebenen Zeichen beginnen.
- 3. Wählen Sie die Kostenstelle, die Sie verwenden möchten:
	- Drücken Sie **Eingabe**, um die Kostenstelle auszuwählen, die weitestgehend den von Ihnen eingegebenen Zeichen in der Suche entspricht; oder
	- *• Wenn auf dem Bildschirm eine Liste mit Kostenstellennamen angezeigt wird, drücken Sie die Taste für die Kostenstelle, die Sie verwenden möchten.*
- 4. Wenn das Kennwort für die Kostenstelle aktiviert ist, wird das Fenster Kennwort eingeben angezeigt. Wenn das Kostenstellenkennwort nicht aktiviert ist, gehen Sie zu Schritt 6.
	- a. Geben Sie das Kennwort ein.
	- b. Wählen Sie «OK».
- 5. Das System kehrt zurück zur Startseite. Der Name der von Ihnen ausgewählten Kostenstelle wird angezeigt.

#### *Auswahl einer Kostenstelle nach Geschwindigkeitscode 30*

Die Geschwindigkeitscodesuche ermöglicht Ihnen, den Geschwindigkeitscode oder einen Teil des Geschwindigkeitscodes einzugeben, um Ihre Suche einzuschränken.

Folgen Sie den Schritten unten, um eine Kostenstelle zu löschen.

- 1. Wählen Sie «Kostenstelle: ...» auf der Startseite. Das Fenster Kostenstelle auswählen wird angezeigt und listet alle Ihre Kostenstellen auf.
- 2. Geben Sie den Geschwindigkeitscode ein, oder die ersten paar Zahlen des Geschwindigkeitscodes. Auf dem Bildschirm werden die Kostenstellennamen angezeigt, die dem von Ihnen eingegebenen Geschwindigkeitscode entsprechen.
- 4. Wählen Sie die Kostenstelle, die Sie verwenden möchten:
	- Drücken Sie **Eingabe**, um die Kostenstelle auszuwählen, die weitestgehend den von Ihnen eingegebenen Zeichen in der Suche entspricht; *oder*
	- *• Wenn auf dem Bildschirm eine Liste mit Kostenstellennamen angezeigt wird, drücken Sie die Taste für die Kostenstelle, die Sie verwenden möchten.*
- 5. Wenn das Kennwort für die Kostenstelle aktiviert ist, wird das Fenster Kennwort eingeben angezeigt. Wenn das Kostenstellenkennwort nicht aktiviert ist, gehen Sie zu Schritt 6.
	- a. Geben Sie das Kennwort ein.
	- b. Wählen Sie «OK».
- 6. Das System kehrt zurück zur Startseite. Der Name der von Ihnen ausgewählten Kostenstelle wird angezeigt.

### **Eingeben eines Zuschlags**

Wenn Sie die Zuschlagsmethode von der Startseite wählen, stellen Sie einen *Chargenzuschlag*, oder einen Zuschlag ein, der nur auf die aktuelle von INVIEW/ Budget Manager bearbeitete Transaktion angewendet wird.

Das Einstellen eines Chargenzuschlags wird Ihre generellen Zuschlagseinstellungen überschreiben, aber nur für die aktuelle Transaktion. Wenn die Transaktion abgeschlossen ist, wird das System auf die generellen Zuschlagseinstellungen für das System zurückgreifen.

Sie können Zuschläge pro Stück, pro Transaktion und/oder pro Transaktionsprozentsatz anwenden.

Wenn Sie einen *generellen Zuschlag*, oder einen Zuschlag, der auf alle und jede vom Budget Manager-System bearbeitete Transaktion angewendet wird, einzustellen, siehe *generelle Zuschläge* in Ihrer Bedienungsanleitung.

So geben Sie einen Chargenzuschlag ein:

- 1. Drücken Sie auf der Startseite die Taste **Seite weiter**.
- 2. Wählen Sie "Zuschlag:". Das Fenster Zuschläge wird angezeigt.
- 3. Um die vorhandenen Zuschläge zu löschen, drücken Sie **Seite weiter und** wählen Sie "Alle Zuschläge löschen". Die Zuschläge per Stück, per Transaktion und per Transaktion in Prozent werden auf 0 gesetzt.
- 4. So fügen Sie einen Zuschlag per Stück hinzu:
	- a. Wählen Sie **"**Pro Stück".
	- b. Geben Sie den Zuschlagsbetrag ein, den Sie für jedes einzelne Poststück verwenden möchten und drücken Sie "OK".
- 5. So fügen Sie einen Zuschlag per Transaktion hinzu:
	- a. Wählen Sie "Pro Transaktion".
	- b. Geben Sie den Zuschlagsbetrag ein, den Sie für jede Transaktion verwenden möchten und drücken Sie "OK".
- 6. So fügen Sie einen Zuschlag per Transaktion in Prozent hinzu:
	- a. Wählen Sie "Pro Transaktion in %".
	- b. Geben Sie den Prozentwert ein, den Sie verwenden möchten und drücken Sie "OK".
- 7. Gehen Sie auf "Fertig", um Änderungen zu speichern.

### **Auswahl von Job-IDs/ Job-ID 1 und 2**

Ein Job-ID-Feld ermöglicht Ihnen, spezielle Aufgaben innerhalb einer Kostenstelle zu ermitteln. Die Zuweisung einer Job-ID ermöglicht Ihnen, den Geldbetrag, den Sie für Postentgelt ausgegeben haben, so wie auch die Häufigkeit der Bearbeitung einer erhaltenen Transaktion zu verfolgen.

Folgen Sie den Schritten unten, um eine Job-ID einer Transaktion hinzuzufügen:

- 1. Drücken Sie auf der Startseite die Taste **Seite weiter**.
- 2. Wählen Sie "Job-ID". Das Fenster Job-ID wird angezeigt.
- 3. Geben Sie die Job-ID-Nummer ein und drücken Sie "OK"; oder wählen Sie die Option "Aus neuer Liste auswählen", dann wählen Sie die Job-ID. (Sie können die Taste **Seite weiter** verwenden, um die gesamte Liste durchzugehen.)
- 4. Das System kehrt zurück zur Startseite, sobald Sie die Auftrags-ID ausgewählt haben.
- 5. Wiederholen Sie die Schritte 1, 2 und 3, um weitere Auftrags-IDs zu ändern oder hinzuzufügen.

Siehe *Job-IDs* in Ihrer Bedienungsanleitung für weitere Details zu Job-IDs.

Abhängig von Ihrem System können Sie jederzeit bis zu 25 oder 50 Job-IDs aufspeichern.

### **Eingeben von manuellen Transaktionen**

Folgen Sie den Schritten unten, um eine manuelle Transaktion zu erstellen.

- 1. Drücken Sie auf **Einstellungen**.
- 2. Wählen Sie "Kostenstellen".
- 3. Wenn das Kennwort für den Supervisor aktiviert ist, werden Sie aufgefordert dieses einzugeben und "OK" zu drücken, um fortzufahren.
- 4. **Gehen Sie auf der Seite nach unten** und wählen Sie "Transaktion Optionen".
- 5. Wählen Sie "Manuelle Transaktion hinzufügen". Das Fenster "Manuelle Transaktion hinzufügen" wird angezeigt. Die von Ihnen zur Verwendung ausgewählten Einstellungen werden, abhängig Ihrer Anforderungen für manuelle Transaktionen, variieren:

**KOST:** Wählen Sie diese Option, um eine Kostenstelle aus den in Ihrem System verfügbaren Kostenstellen zur manuellen Transaktion wieder auszuführen.

**Job-ID/ Job-ID 1 und 2:** Wählen Sie diese Option, um der manuellen Transaktion Job-IDs zuzuweisen.

**Versandart:** Wählen Sie diese Option, um die Postversandart festzulegen.

**Betrag:** Wählen Sie diese Option, um den gesamten tatsächlichen Postentgeltbetrag für die Transaktion festzulegen.

**Belasten:** Wählen Sie diese Option, um den gesamten Postentgeltbetrag, den Sie für die Transaktion erheben werden, festzulegen. (Dies ist der tatsächliche Postentgeltbetrag plus alle möglichen Zuschläge, die Sie hinzufügen möchten.) Standardmäßig wird dies auf die gleichen Postentgelte wie der tatsächliche Postentgeltbetrag gesetzt.

**Stückzahl:** Wählen Sie diese Option, um die Anzahl der versendeten Poststücke, die Sie in der manuellen Transaktion angeben möchten, festzulegen.

**Gewicht:** Wählen Sie diese Option, um das Gesamtgewicht aller Poststücke festzulegen.

6. Wenn Sie mit dem Einstellen Ihrer manuellen Transaktion fertig sind, gehen Sie auf "Fertig", um Ihre Änderungen zu speichern. Das System kehrt dann zurück zur Startseite.

**HINWEIS:** Der maximale Betrag, den Sie in den Paragraphen 5 und 6 oben eingeben können, ist auf den Maximalwert, den Sie auf Ihrem System auswählen können, beschränkt.

# **Übertragen von Transaktionsdaten**

Sie können die Option Transaktionsdaten übertragen verwenden, um Transaktionen zu korrigieren, die über die falschen Kostenstellen erfolgt sind.

Folgen Sie den Schritten unten, um die von Ihnen zur Übertragung gewünschte Transaktion auszuwählen:

- 1. Drücken Sie auf **Einstellungen**.
- 2. Wählen Sie "Kostenstellen".
- 3. Wenn das Kennwort für den Supervisor aktiviert ist, werden Sie aufgefordert dieses einzugeben und "OK" zu drücken, um fortzufahren.
- 4. **Gehen Sie auf der Seite nach unten** und wählen Sie "Transaktion Optionen".
- 5. Wählen Sie "Transfer A Transaktionen". Das Fenster Kostenstelle auswählen wird angezeigt.
- 6. Verwenden Sie die Tasten **Seite zurück** und **Seite weiter**, um die gesamte Kostenstellenliste durchzugehen und dann die von Ihnen gewünschte Kostenstelle auszuwählen, von der Sie die Transaktion übertragen.
- 7. Wählen Sie die Transaktion, die Sie übertragen möchten. Das Fenster Kostenstelle zu Übertragung auf auswählen wird angezeigt.
- 8. Wählen Sie die Kostenstelle aus, AUF die Sie die Transaktion übertragen möchten.
- 9. Wenn Sie mit dem Einrichten Ihrer Transaktionsübertragung fertig sind, gehen Sie auf "Ja", um Ihre Änderungen zu speichern. Das System kehrt dann zurück zur Startseite.

### **Löschen des Transaktionsprotokolls**

Wenn das Transaktionsprotokoll seine volle Kapazität erreicht, können Sie die Inhalte löschen, um die Aufnahme neuer Transaktionen zu ermöglichen.

Folgen Sie den Schritten unten, um das Transaktionsprotokoll zu löschen:

- 1. Drücken Sie auf **Einstellungen**.
- 2. Wählen Sie "Kostenstellen".
- 3. Wenn das Kennwort für den Supervisor aktiviert ist, werden Sie aufgefordert dieses einzugeben und "OK" zu drücken, um fortzufahren.
- 4. **Gehen Sie auf der Seite nach unten** und wählen Sie "Transaktion Optionen".
- 5. Wählen Sie "Lösche Transakt-Protokoll". Das Fenster Transaktionsprotokoll löschen wird angezeigt.
- 6. Wenn Sie einen Bericht ausdrucken möchten, drücken Sie "Ja". Wenn Sie keinen Bericht ausdrucken möchten, drücken Sie "Nein". Das Fenster Mit Löschung des Protokolls fortfahren wird angezeigt.
- 7. Drücken Sie "Ja", um das Protokoll zu löschen. Das System kehrt zum Fenster TransaktionsEinstellungen zurück.
- 8. Drücken Sie auf **Startbildschirm**, um zur Startseite zurückzukehren.

**HINWEIS:** Das Transaktionsprotokoll kann nur gelöscht werden, nachdem das Hochladen auf das Datenzentrum abgeschlossen ist.

### **Festlegen der Bedingung für die Protokollwarnmeldung Voll**

Sie können die "Protokollwarnmeldung Voll" einstellen, damit Sie benachrichtigt werden, wenn das Transaktionsprotokoll zu einem bestimmten Prozentsatz gefüllt ist. Die Standardeinstellung beträgt 80 % voll, wobei Sie eine Warnmeldung erhalten. Die niedrigste Einstellung, die Sie verwenden können, beträgt 80 %. Die höchste Einstellung, die verwendet werden kann, beträgt 100 %.

Folgen Sie den Schritten unten, um die "Protokollwarnmeldung Voll" einzustellen:

- 1. Drücken Sie auf **Einstellungen**.
- 2. Wählen Sie "Kostenstellen".
- 3. Wenn das Kennwort für den Supervisor aktiviert ist, werden Sie aufgefordert dieses einzugeben und "OK" zu drücken, um fortzufahren.
- 4. **Gehen Sie auf der Seite nach unten** und wählen Sie "Transaktion Optionen".
- 5. **Gehen Sie weiter runter auf der Seite** und wählen Sie "Voll Prot Warnung".
- 6. Geben Sie den Prozentsatz ein, den Sie verwenden möchten (zwischen 80 und 100) und drücken Sie "Bestät". Das System kehrt zurück zum Menü TransaktionsEinstellungen.
- 7. Drücken Sie auf **Startbildschirm**, um zur Startseite zurückzukehren.

### **Festlegen des Protokolleinsatzes Voll**

Die Option Protokolleinsatz Voll ermöglicht Ihnen, die Aktion auszuwählen, die das System verwenden soll, wenn das Transaktionsprotokoll voll ist. Sie können wählen, die Postbearbeitung zu stoppen, oder mit dieser fortzufahren und das Transaktionsprotokoll zu überschreiben (siehe Hinweise unten).

Folgen Sie den Schritten unten, um die zu verwendete Aktion auszuwählen, wenn das Protokoll voll ist:

- 1. Drücken Sie auf **Einstellungen**.
- 2. Wählen Sie "Kostenstellen".
- 3. Wenn das Kennwort für den Supervisor aktiviert ist, werden Sie aufgefordert dieses einzugeben und "OK" zu drücken, um fortzufahren.
- 4. **Gehen Sie auf der Seite nach unten** und wählen Sie "Transaktion Optionen".
- 5. **Gehen Sie weiter runter auf der Seite** und wählen Sie "Voll Prot Aktion".
- 6. Wählen Sie die Aktion aus, die vom System verwendet werden soll.
- 7. Drücken Sie auf **Startbildschirm**, um zur Startseite zurückzukehren.

#### **HINWEIS:**

Wenn Sie auswählen 'Weiter & Prot. überschreiben', wenn das Protokoll voll ist, wird das System weiterhin Post bearbeiten und **die alten Transaktionen löschen**. Die normale Einstellung ist 'Postverarbeitung anhalten'. Dies ermöglicht Ihnen das Transaktionsprotokoll auszudrucken oder dieses auf einen PC herunterzuladen, wenn Sie das PC-Übertragungsprogramm (PC Transfer Utility) haben.

Wenn Sie das Gefühl haben, dass das System aufgrund des vollen Protokolls regelmäßig unterbrochen wird, würde es Ihnen vielleicht günstiger erscheinen, das Protokoll zu drucken oder auf einen PC am Ende eines jeden Zeitraums herunter zu laden. Dann könnten Sie das Protokoll löschen, bevor der neue Zeitraum beginnt.

### **INVIEW/ Budget Manager Kostenstellen Management - Berichte 38**

Mit INVIEW/ Budget Manager haben Sie die Möglichkeit, eine breitere Auswahl an Kostenstellen Managementsberichten zu erstellen, als diejenige, die Sie mit den StandardKostenstellen Managementsberichten auf Ihrem Frankiersystem erstellen würden.

Im Folgenden eine Liste von INVIEW/ Budget Manager - Kostenstellen Managementsberichten:

- Kundenberichte
- Transaktionsprotokoll
- KOST Summen
- Budgetleistung (Nur Budget Manager)
- Rechnungsstellung (Nur Budget Manager)
- Quick Profil
- KOST Einstellunegn
- KOST Liste
- KOST Kurzwahlnr. Liste
- Bedienerliste
- Gewichtsklassen Kostenstelle/Versandart
- Gewicht Versender/V-Art
- Gewichtskl. Job ID/V-Art

### *Drucken von Berichten*

Sie können Kostenstellen Managementsberichte drucken und einen externen (angeschlossenen) Drucker verwenden, wenn einer mit Ihrem System verbunden ist.

**HINWEIS:** Sie müssen das Drucken von Berichten für einen Bediener aktivieren, damit dieser Bediener einen Bericht drucken kann. Siehe *Bediener aktivieren* in Ihrer Bedienungsanleitung, für weitere Informationen.

Folgen Sie den Schritten unten, um einen Bericht zu drucken:

- 1. Drücken Sie auf **Einstellungen**.
- 2. Wählen Sie "Berichte".
- 3. Wählen Sie "Kostenstellen".
- 4. Wählen Sie den Bericht, den Sie drucken möchten. Folgen Sie gegebenenfalls den Anweisungen, wenn diese angezeigt werden.
- 5. Wählen Sie "Auf angeschlossenem Drucker drucken", um den Bericht am angeschlossenen Drucker zu drucken.
- 6. Drücken Sie auf **Startbildschirm**, um zur Startseite zurückzukehren.

#### *Kundenberichte*

Sie können Ihre eigenen Formate für den Bericht gestalten und die Funktion Benutzerdefinierte Erstellung von Berichten verwenden. Diese Extrafunktion ermöglicht Ihnen das Berichtsformat auszuwählen, das Sie möchten (detailliert oder zusammenfassend) so wie die Auswahl der Informationsfelder, die im Bericht angezeigt werden.

Ein zusammenfassender Bericht fasst die Transaktionsinformationen nach Zeitraum zusammen. Wenn Sie das Format für den zusammenfassenden Bericht wählen, können Sie alle oder alle beliebigen der folgenden Daten in Ihrem Bericht einfügen:

- 
- Kostenstelle Postentgelte • Jahr bis Datum der Postentgelte<br>• Zuschlag
	-
- 
- Versandart/Entgelt<br>• Jahr bis Datum Glob • Jahr bis Datum Global Surcharge. • Stückzahlen
- Jahr bis Datum- Stückzahlen\*
- Ein detaillierter Bericht gibt spezifische Informationen über jede vom System verarbeitete Transaktion aus. Wenn Sie das Format des detaillierten Berichts wählen, können Sie viele, aber nicht alle der folgenden Daten in Ihrem Bericht einfügen:
	- Transaktions-ID Bediener
	- Datum der Transaktion Gesamtgewicht
	-
	- Zeit Stück
		-
		- Kostenstelle Postentgelt
			-
			- Zuschlag<br>• Gesamtentgelt
	- Versandart/Entgelt • Auftrags-ID/ Auftrags-IDs 1 & 2 • Transaktionstyp

#### *Tipps für benutzerdefinierten Bericht:*

- "Verfügbare" Einstellungen im Fenster Benutzerdefinierten Bericht auswählen geben freie Flächen an, wo Sie einen neuen benutzerdefinierten Bericht erstellen können.
- Wenn Daten zum Einfügen in den Bericht ausgewählt werden:
	- "OK" erscheint neben dem Datennamen, um anzuzeigen, dass dieser im Bericht verwendet wird.
	- Jede Datenauswahl, die Sie treffen, wird als Spalte im Bericht angezeigt.
	- Der Schalter "Verwendete Flächen" auf dem Bildschirm gibt an, wie viel Platz Sie im Bericht gelassen haben. Sie werden eine Warnmeldung "Nicht genug Platz übrig" erhalten, wenn Sie Daten auswählen, die den verbleibenden Platz überschreiten, den der Bericht auf die gedruckte Seite aufnehmen kann.
- 
- 
- 
- Zuschlag Jahr bis Datum des Zuschlags
	-
	-

#### *Erstellen eines benutzerdefinierten Berichts*

Folgen Sie den Schritten unten, um einen benutzerdefinierten Bericht zu erstellen.

- 1. Drücken Sie auf **Einstellungen**.
- 2. Wählen Sie "Berichte".
- 3. Wählen Sie "Kostenstellen".
- 4. Wählen Sie "Kundenberichte".
- 5. Wählen Sie "Kundenberichte erstellen".
- 6. Geben Sie den Berichtnamen ein und klicken Sie "OK".
- 7. Wählen Sie das Format für den "Detail" oder "Kundenberichte" Bericht.
- 8. Drücken Sie die Tasten gemäß der Daten, die Sie in Ihrem Bericht einfügen möchten.
- 9. Drücken Sie **Eingabe**, wenn Sie mit der Auswahl der Daten fertig sind.
- 10. Wenn Sie irgendwelche Daten gewählt haben, die zwischensummiert werden können, wird das Fenster Daten an Gruppe nach auswählen angezeigt, andernfalls gehen Sie weiter zu Schritt 11.
	- a. Drücken Sie die Tasten gemäß der Daten, die in Ihrem Bericht zwischensummiert werden sollen.
	- b. Drücken Sie **Eingabe**, wenn Sie mit der Datenauswahl fertig sind.
	- c. Wenn Sie im Fenster Daten an Gruppe nach auswählen keine Kostenstellen ausgewählt haben, dann gehen Sie zu Schritt 11, andernfalls wird das Fenster einzuschließende Kostenstellen angezeigt.
		- i. Wählen Sie "Anfrage indiv. KOST vor Druck"**,** um anzufordern, dass ein Bediener eine Kostenstelle vor dem Ausdruck des Berichts auswählt.
		- ii. Wählen Sie "Alle Kostenstellen einschließen", um alle Kostenstellen einzuschließen, wenn der Bericht gedruckt wird.
- 11. Gehen Sie auf "Fertig", um den benutzerdefinierten Bericht zu speichern.

#### *Anzeigen und Bearbeiten eines benutzerdefinierten Berichts*

Folgen Sie den Schritten unten, um einen benutzerdefinierten Bericht anzuzeigen und/oder zu bearbeiten.

- 1. Drücken Sie auf **Einstellungen**.
- 2. Wählen Sie "Berichte".
- 3. Wählen Sie "Kostenstellen".
- 4. Wählen Sie "Kundenberichte".
- 5. Wählen Sie "Anz/Bearb. Bericht".
- 6. Wählen Sie den benutzerdefinierten Bericht, den Sie anzeigen oder bearbeiten möchten. Das Fenster Berichtname bearbeiten wird angezeigt.
- 7. Verwenden Sie die Taste **C (Zurück)**, um den vorhandenen Namen zu löschen. Geben Sie den neuen Namen ein und drücken Sie "OK".
- 8. Das Fenster Daten zum Einfügen auswählen wird angezeigt.
	- a. Um dem Bericht Daten hinzuzufügen, drücken Sie die entsprechende Taste einer Spalte, die Sie einschließen möchten.
	- b. Um eine Spalte aus dem Bericht zu entfernen, drücken Sie die Taste einer Spalte, die Sie entfernen möchten.
- 9. Wenn Sie irgendwelche Daten gewählt haben, die zwischensummiert werden können, wird das Fenster Daten zur Zwischensummierung auswählen angezeigt, andernfalls gehen Sie weiter zu Schritt 10.
	- a. Drücken Sie die Tasten gemäß der Daten, die in Ihrem Bericht zwischensummiert werden sollen
	- b. Drücken Sie **Eingabe**, wenn Sie mit der Datenauswahl fertig sind.
	- c. Wenn Sie im Fenster Daten an Gruppe nach auswählen keine Kostenstellen ausgewählt haben, dann gehen Sie zu Schritt 10, andernfalls wird das Fenster einzuschließende Kostenstellen angezeigt.
		- i. Wählen Sie "Anfrage indiv. KOST vor Druck"**,** um anzufordern, dass ein Bediener eine Kostenstelle vor dem Ausdruck des Berichts auswählt.
		- ii. Wählen Sie "Alle Kostenstellen einschließen", um alle Kostenstellen einzuschließen, wenn der Bericht gedruckt wird.
- 10. Gehen Sie auf "Fertig", um den benutzerdefinierten Bericht zu speichern.

#### *Löschen eines kundendefinierten Berichts*

Folgen Sie den Schritten unten, um einen benutzerdefinierten Bericht aus dem System zu löschen:

- 1. Drücken Sie auf **Einstellungen**.
- 2. Wählen Sie "Berichte".
- 3. Wählen Sie "Kostenstellen".
- 4. Wählen Sie "Kundenberichte".
- 5. Wählen Sie "Bericht löschen".
- 6. Wählen Sie den benutzerdefinierten Bericht, den Sie löschen möchten. Das Fenster Benutzerdefinierten Bericht löschen wird angezeigt.
- 7. Drücken Sie "Ja".
- 8. Drücken Sie auf **Startbildschirm**, um zur Startseite zurückzukehren.

### *Transaktion Protokoll*

Im Transaktionsprotokollbericht werden Transaktions-ID, Kostenstelle, Stückzahl, Porto, Zuschlag und Gesamtbetrag für jede Transaktion während des angegebenen Zeitraums aufgeführt.

### *KOST Summen Bericht*

Der zusammenfassende Kostenstellenbericht listet eine Zusammenfassung von Stückzahlen, Postentgelte und Zuschlägen, die während des für den Bericht festgelegten Zeitraumes auf eine einzelne Kostenstelle erhoben wurden.

### *Budgetleistung (Nur Budget Manager)*

Der Bericht zur Budgetleistung listet die Kostenstellen und wie diese zum gegenwärtigen Budget abgeschnitten haben auf.

### *Rechnungsstellung (Nur Budget Manager)*

Der Rechnungsbericht listet auszudruckende Rechnungen nach Kostenstelle und Zeitraum auf.

### *Quick Profil Bericht*

Der Schnellprofilbericht ist eine Zusammenfassung von Stückzahl, Porto und Zuschlägen für alle Kostenstellen von Budget Manager.

Dieser Bericht kann auf dem Bildschirm angezeigt werden.

#### *Bericht zur Einrichtung des Kostenstellen Management*

Der Bericht zur Einstellung des Kostenstellen Management listet die Einstellungen und Einstellungen für INVIEW/ Budget Manager auf.

#### *Bericht zur Kostenstellenliste*

Der Bericht zur Kostenliste enthält die Kosten, die im System definiert sind. Die Kosten sind nach Kostenstellennamen, dann nach UnterKostenstellen und nach UnterunterKostenstellen (sofern verfügbar) sortiert.

#### *Bericht zur Kurzwahlnummernliste der Kostenstellen 43*

Der Bericht zur Liste Kostenstellenschnellcodes listet die Kostenstellen auf, die im System und dem Kostenstellenstatus definiert worden sind. Der Bericht ist nach dem Kostenstellenschnellcode geordnet. Kostenstellenschnellcodes beziehen sich auf anrechnungsfähige Kostenstellen.

#### *Bericht zur Bedienerliste*

Im Bericht zur Bedienerliste werden die Bediener des Kostenstellen Managementssystems aufgeführt. Dieser Bericht enthält den Bedienernamen, die ID, den Status (aktiviert/deaktiviert) und die Information, ob das Drucken von Berichten aktiviert ist (J/N).

#### *Gewichtsklassenberichte*

Die Gewichtsklassenberichte listen die Anzahl der Stücke und Postentgelte nach Gewichtsklassen für den ausgewählten Zeitraum auf. Die Gewichtsgrenze für den ausgewählten Zeitraum.

Die Ausbesserung der Gewichtsgrenzen kann erfolgen durch:

Kostenstelle/ Versandart

Versender/ Versandart

Jobs-ID1/ Versandart

### **Fehler/ Warnmeldungen bei INVIEW/ Budget Manager**

Dieser Abschnitt enthält eine Liste von Problemen, die Ihnen während der Verwendung von INVIEW/ Budget Manager begegnen können.

Beziehen Sie sich auf *Fehlersuche* in Ihrer Bedienungsanleitung, für Informationen zu Problemen, die Ihnen während der Verwendung des Frankiersystems begegnen können (z. B. Probleme mit dem Verschließen von Briefen, Füllung, dem Transport, usw.).

#### *Kostenstellenlimit erreicht - Es können keine weiteren Kostenstellen angelegt werden*

- Wenden Sie sich an Ihren Maschinenlieferanten, um die Anzahl der in Ihrem System verfügbaren Kostenstellen zu erhöhen.
- Wählen Sie "Kostenstelle zum Löschen auswählen". Das Fenster Kostenstelle auswählen wird angezeigt. Folgen Sie den Anweisungen zur Auswahl einer zu löschenden Kostenstelle.

#### *Kostenstellen Budget ist aufgebraucht. Kostenstellen müssen zurückgesetzt werden.*

- Wählen Sie "Bericht drucken". Das Fenster Einzelner Kostenstellenbericht wird angezeigt. Folgen Sie den Anweisungen, um den einzelnen Kostenstellenbericht zu drucken und die Kostenstelle zurückzusetzen, *oder*
- *• Wählen Sie "Zurücksetzen". Die Kostenstelle wird vom System zurückgesetzt.*

#### *Externer Speicher antwortet nicht. Prüfen Sie bitte die Verbindungen von USB und Speichereinheit. Frankieren ohne Kostenstellen Management?*

INVIEW/ Budget Manager verwendet ein Speichermodul, das über eine der USB-Schnittstellen angeschlossen ist. Dieses Modul enthält alle Kostenstellen Managementsdaten.

Prüfen Sie, ob die Speichereinheit richtig mit einem der USB-Schnittstellen des Systems verbunden ist.

- Drücken Sie "Nein", wenn Sie die Modulverbindungen noch einmal prüfen möchten. Das Fenster Bitte warten wird angezeigt, während das System versucht die Verbindung wieder herzustellen.
- Drücken Sie "Ja", um das Frankieren ohne Kostenstellen Management fortzuführen. Diese Anwendung macht es erforderlich, dass ein Bediener über die Zugriffsprivilegien eines Supervisor verfügt.
	- Wenn Bediener aktiviert sind und der aktuelle Bediener über die Zugriffsprivilegien eines Supervisor verfügt, wird die Kostenstellen Management vom System deaktiviert und das System kehrt zurück zum Hauptfenster.
	- Wenn Bediener aktiviert sind und der aktuelle Bediener *nicht* über die Zugriffsprivilegien eines Supervisor verfügt, wird das Fenster Autorisation erforderlich angezeigt. Ein Bediener mit Zugriffsprivilegien eines Supervisor muss sich anmelden, um das Frankieren ohne Kostenstellen Management fortzuführen.
	- Wenn Bediener deaktiviert sind, wird das Fenster Kennwort des Supervisor eingeben angezeigt. Das Kennwort des Supervisor muss eingegeben werden, um das Frankieren ohne Kostenstellen Management fortzuführen.

Falls das Problem nicht behoben werden kann, wenden Sie sich an den Systemlieferanten.

#### *Abweichung in der Kostenstellen Management xxxx wurde ausgegeben, ohne auf dem externen Speicher aufgezeichnet zu werden.*

- Wählen Sie "Man. Transaktion hinzu", um mit dem Frankieren fortzufahren. Das Fenster Manuelle Transaktion wird zusammen mit dem Portobetrag gleich dem im Fenster Kostenstellenabweichung aufgelisteten Betrag angezeigt. Siehe *Eingeben von manuellen Transaktionen* in Ihrer Bedienungsanleitung, für weitere Informationen.
- Wählen Sie "Ignorieren", um das Frankieren zu stoppen. Das System kehrt zurück zur Startseite.

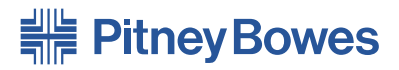

Elizabeth Way, Harlow, Essex, CM19 5BD, Großbritannien www.pitneybowes.de

#### PB Form SDC933A (10-12)

#### © Pitney Bowes Limited, 2012

Wir haben alle zumutbaren Anstrengungen unternommen, um die Genauigkeit und Nützlichkeit dieses Handbuchs sicherzustellen. Wir übernehmen jedoch keine Verantwortung für Fehler oder Unvollständigkeit und haften nicht für unsachgemäße Verwendung oder Missbrauch unserer Produkte.

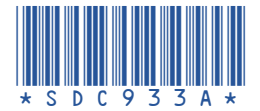